## **E-Services**

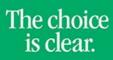

UHCL

## Swapping a Class

| Steps | Descriptions                                                                                                    |                                                               |  |  |  |  |  |  |  |  |
|-------|----------------------------------------------------------------------------------------------------|---------------------------------------------------------------|--|--|--|--|--|--|--|--|
| 1.    | Access the UHCL E-Services page at <u>www.uhcl.edu/eservices</u> .                                                                                                    |                                                               |  |  |  |  |  |  |  |  |
|       | Enter your UHCL network ID and password or your 7 digit ID and password.                                                                                                    |                                                               |  |  |  |  |  |  |  |  |
| 2.    | Click on the <b>Academic Records</b> tile                                                                                                    |                                                               |  |  |  |  |  |  |  |  |
| 3.    | On the left side menu bar, select Enrollment: Swap Classes                                                                                                    |                                                               |  |  |  |  |  |  |  |  |
|       | Enrollment: Swap Classes                                                                                                    |                                                               |  |  |  |  |  |  |  |  |
| 4.    | Select a term, if applicable. Click on Continue.<br>Select Term                                                                                                    | Institution<br>UH-Clear Lake<br>UH-Clear Lake<br>Continue     |  |  |  |  |  |  |  |  |
|       | Select a term then select Continue.                                                                                                    |                                                               |  |  |  |  |  |  |  |  |
|       | Term Career Institution                                                                                                    |                                                               |  |  |  |  |  |  |  |  |
|       | O Spring 2023 Undergraduate UH-Clear Lake                                                                                                    |                                                               |  |  |  |  |  |  |  |  |
|       | O Summer 2023 Undergraduate UH-Clear Lake                                                                                                    |                                                               |  |  |  |  |  |  |  |  |
|       | Continue                                                                                                    |                                                               |  |  |  |  |  |  |  |  |
|       | the Class Nbr.<br>Swap a Class<br>1 - E - 3<br>1. Select a class to swap<br>Select the class you wish to swap then select the class you wish to replace it with.<br>Spring 2023   Undergraduate   UH-Clear Lake | with by using Class Search/Shopping Cart or directly entering |  |  |  |  |  |  |  |  |
|       | Swap This Class                                                                                                    |                                                               |  |  |  |  |  |  |  |  |
|       | Select from your schedule MKTG 3343: Consumer Behavior V                                                                                                    |                                                               |  |  |  |  |  |  |  |  |
|       | With This Class                                                                                                    |                                                               |  |  |  |  |  |  |  |  |
|       | Search for Class Search V Search                                                                                                    |                                                               |  |  |  |  |  |  |  |  |
|       | Select from Shopping Cart Select                                                                                                    |                                                               |  |  |  |  |  |  |  |  |
|       | Enter Class Nbr Enter                                                                                                    |                                                               |  |  |  |  |  |  |  |  |
|       |                                                                                                    |                                                               |  |  |  |  |  |  |  |  |

**E-Services** 

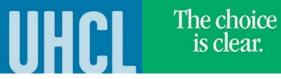

|    | For Class Search<br>requirement. Cli                                                                                        | rch/My Requirem<br>, enter the filters<br>ck on <b>Select</b> for t | to search for the               | e classes; for My          | -                                                                                       |                     | t the cla | ass from th   | he degree |  |  |  |  |  |  |
|----|----------------------------------------------------------------------------------------------------|---------------------------------------------------------------------|---------------------------------|----------------------------|-----------------------------------------------------------------------------------------|---------------------|-----------|---------------|-----------|--|--|--|--|--|--|
|    | For Class Search<br>requirement. Cli                                                                                        | , enter the filters<br>ck on <b>Select</b> for t                    | to search for the               | e classes; for My          | -                                                                                       |                     | t the cla | ass from th   | he degree |  |  |  |  |  |  |
|    | requirement. Cli                                                                                                    | ck on <b>Select</b> for t                                           |                                 | -                          | -                                                                                       |                     |           | 355 HOIII (I  | ne degree |  |  |  |  |  |  |
|    | ARTS 1304 - World                                                                                                    |                                                                     |                                 |                            |                                                                                         | λι.                 |           |               |           |  |  |  |  |  |  |
|    |                                                                                                    | Art Survey II                                                       |                                 |                            | requirement. Click on <b>Select</b> for the class you want to swap with. Click on Next. |                     |           |               |           |  |  |  |  |  |  |
|    |                                                                                                    | ar our of n                                                         | ARTS 1304 - World Art Survey II |                            |                                                                                         |                     |           |               |           |  |  |  |  |  |  |
|    | Class Section                                                                                                    |                                                                     |                                 |                            |                                                                                         |                     |           |               |           |  |  |  |  |  |  |
|    |                                                                                                    | Days & Times Room                                                   | Instructor                      | CV Meeting Dates           | Location                                                                                | Instruction<br>Mode | Status    | Textbook List |           |  |  |  |  |  |  |
|    | 20430 01-LEC<br>Regular                                                                                                    | тва тва                                                             |                                 | 01/17/2023 -<br>05/08/2023 | UH - Clear<br>Lake                                                                      | 100% Online         | ٠         | *             | Select    |  |  |  |  |  |  |
|    | Using Select from Shopping Cart:                                                                                            |                                                                     |                                 |                            |                                                                                         |                     |           |               |           |  |  |  |  |  |  |
|    | Click on the drop-down to select courses from the shopping cart, then click on <b>Select</b> . If you don't have any course |                                                                     |                                 |                            |                                                                                         |                     |           |               |           |  |  |  |  |  |  |
|    | in the Shopping Cart, this option will not be available.                                                                    |                                                                     |                                 |                            |                                                                                         |                     |           |               |           |  |  |  |  |  |  |
|    |                                                                                                    |                                                                     |                                 |                            |                                                                                         |                     |           |               |           |  |  |  |  |  |  |
|    | Using <u>Enter Class Nbr:</u>                                                                                               |                                                                     |                                 |                            |                                                                                         |                     |           |               |           |  |  |  |  |  |  |
|    | Enter the correct class number, then click on <u>Enter</u> .                                                                |                                                                     |                                 |                            |                                                                                         |                     |           |               |           |  |  |  |  |  |  |
| 6. | Validata the clas                                                                                                    | c information on                                                    | tor Dormission N                | brac pooded cli            | d on Novi                                                                               | <u> </u>            |           |               |           |  |  |  |  |  |  |
| 0. | Validate the class information, enter Permission Nbr as needed, click on <b>Next</b> .                                      |                                                                     |                                 |                            |                                                                                         |                     |           |               |           |  |  |  |  |  |  |
|    | 1. Select a class to swap - Enrollment Preferences                                                                          |                                                                     |                                 |                            |                                                                                         |                     |           |               |           |  |  |  |  |  |  |
|    | Spring 2023   Undergraduate   UH-Clear Lake<br>ARTS 1304 - World Art Survey II                                              |                                                                     |                                 |                            |                                                                                         |                     |           |               |           |  |  |  |  |  |  |
|    | Class Preferences                                                                                                    |                                                                     |                                 |                            |                                                                                         |                     |           |               |           |  |  |  |  |  |  |
|    | Dermission Wbr                                                                                                    |                                                                     |                                 |                            |                                                                                         |                     |           |               |           |  |  |  |  |  |  |
|    | ARTS 1304-01 Lecture Open Permission Nbr                                                                                    |                                                                     |                                 |                            |                                                                                         |                     |           |               |           |  |  |  |  |  |  |
|    | Session Regular Academic Session Grading Graded   Career Undergraduate Units 3.00 0                                         |                                                                     |                                 |                            |                                                                                         |                     |           |               |           |  |  |  |  |  |  |
|    |                                                                                                    |                                                                     |                                 |                            |                                                                                         |                     |           |               |           |  |  |  |  |  |  |
|    | Instructor                                                                                                    |                                                                     |                                 |                            |                                                                                         |                     |           |               |           |  |  |  |  |  |  |
|    | Cancel Previous Next                                                                                                    |                                                                     |                                 |                            |                                                                                         |                     |           |               |           |  |  |  |  |  |  |
|    |                                                                                                    |                                                                     |                                 | Californ                   |                                                                                         |                     |           |               |           |  |  |  |  |  |  |
| 7. | Click on <b>Einich (</b>                                                                                                    | wanning                                                             |                                 |                            |                                                                                         |                     |           |               |           |  |  |  |  |  |  |
| 1. | Click on Finish Swapping.<br>2. Confirm your selection                                                                      |                                                                     |                                 |                            |                                                                                         |                     |           |               |           |  |  |  |  |  |  |
|    | Select Finish Swapping to process your swap request. To exit without swapping these                                         |                                                                     |                                 |                            |                                                                                         |                     |           |               |           |  |  |  |  |  |  |
|    | classes, select Cancel.                                                                                                    |                                                                     |                                 |                            |                                                                                         |                     |           |               |           |  |  |  |  |  |  |
|    | Spring 2023   Undergraduate   UH-Clear Lake                                                                                 |                                                                     |                                 |                            |                                                                                         |                     |           |               |           |  |  |  |  |  |  |
|    | You are replacing this class                                                                                                |                                                                     |                                 |                            |                                                                                         |                     |           |               |           |  |  |  |  |  |  |
|    | ✓Enrolled ⊗Dropped ▲ Wait Listed                                                                                            |                                                                     |                                 |                            |                                                                                         |                     |           |               |           |  |  |  |  |  |  |
|    | Class                                                                                                    | Description                                                         | Days/Time                       | es Room                    | Instruct                                                                                | tor Units           | Status    |               |           |  |  |  |  |  |  |
|    | MKTG 3343-02<br>(10187)                                                                                                    | Consumer<br>Behavior<br>(Lecture)                                   | ТВА                             | ТВА                        |                                                                                         | 3.00                | 0 🖌       |               |           |  |  |  |  |  |  |
|    | ✓ With this class                                                                                                    |                                                                     |                                 |                            |                                                                                         |                     |           |               |           |  |  |  |  |  |  |
|    | Open Closed Await List                                                                                                    |                                                                     |                                 |                            |                                                                                         |                     |           |               |           |  |  |  |  |  |  |
|    | Class                                                                                                    | Description                                                         |                                 |                            | Instruc                                                                                 |                     | Status    |               |           |  |  |  |  |  |  |
|    | ARTS 1304-01                                                                                                    | World Art                                                           |                                 |                            | maduc                                                                                   |                     |           |               |           |  |  |  |  |  |  |
|    | (20430)                                                                                                    | Survey II<br>(Lecture)                                              | TBA                             | TBA                        |                                                                                         | 3.00                |           |               |           |  |  |  |  |  |  |
|    |                                                                                                    |                                                                     |                                 |                            |                                                                                         |                     |           |               |           |  |  |  |  |  |  |

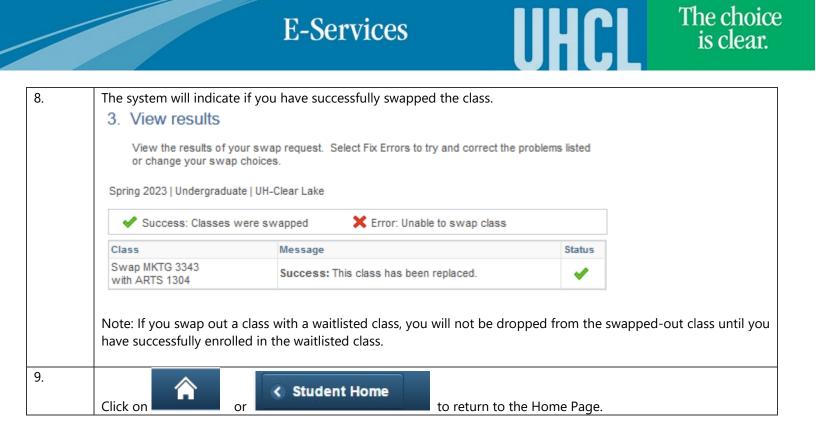